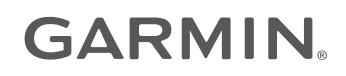

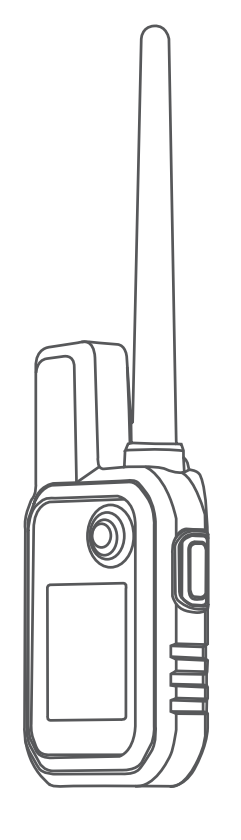

# ALPHA® 10

## Manuel d'utilisation

#### © 2021 Garmin Ltd. ou ses filiales

Tous droits réservés. Conformément aux lois relatives au copyright en vigueur, toute reproduction du présent manuel, qu'elle soit partielle ou intégrale, sans l'autorisation préalable écrite de Garmin, est interdite. Garmin se réserve le droit de modifier ou d'améliorer ses produits et d'apporter des modifications au contenu du présent manuel sans obligation d'en avertir quelque personne physique ou morale que ce soit. Consultez le site Web de Garmin à l'adresse [www.garmin.com](http://www.garmin.com) pour obtenir les dernières mises à jour, ainsi que des informations complémentaires concernant l'utilisation de ce produit.

Garmin®, le logo Garmin, Alpha®, etANT+® sont des marques commerciales de Garmin Ltd. ou de ses filiales, déposées aux Etats-Unis et dans d'autres pays. Garmin DriveTrack™, Garmin Explore™, Garmin Express™ et Thumb Stick™ sont des marques commerciales de Garmin Ltd. ou de ses filiales. Ces marques commerciales ne peuvent pas être utilisées sans l'autorisation expresse de Garmin.

Apple® et Mac® sont des marques commerciales d'Apple Inc., déposées aux Etats-Unis et dans d'autres pays. La marque et les logos BLUETOOTH® sont la propriété de Bluetooth SIG, Inc., et leur utilisation par Garmin est soumise à une licence. Windows® est une marque déposée par Microsoft Corporation aux États-Unis et dans d'autres pays. Les autres marques et noms commerciaux sont la propriété de leurs détenteurs respectifs.

## Table des matières

## **[Mise en route...................................](#page-4-0) 1**

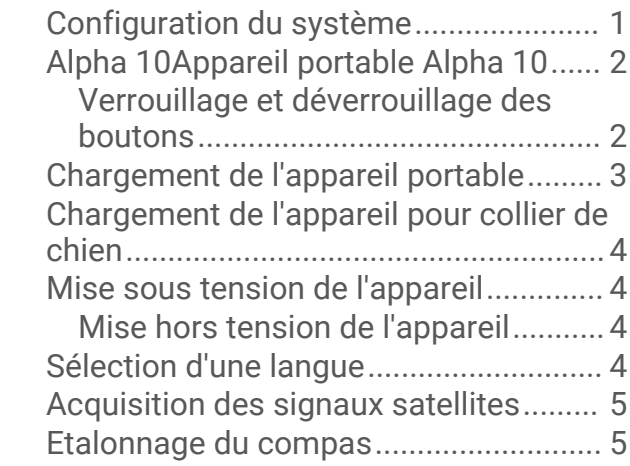

#### **[Configuration de l'appareil pour collier](#page-9-0) [de chien...........................................](#page-9-0) 6**

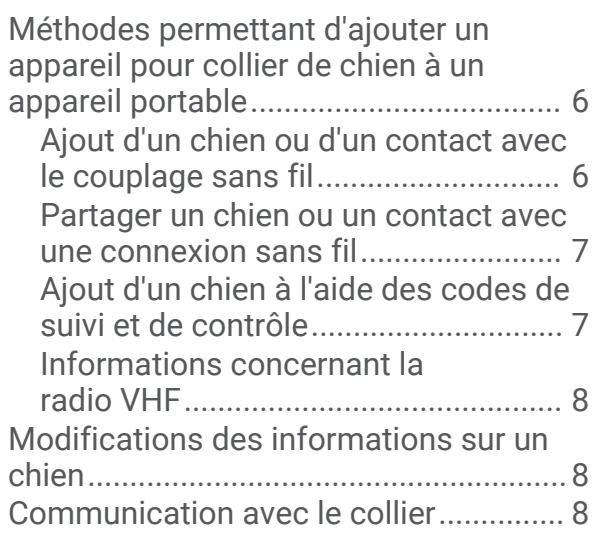

## **[Fonctionnalités connectées..............](#page-12-0) 9**

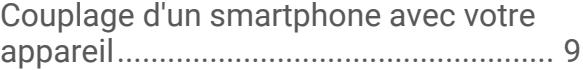

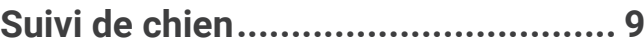

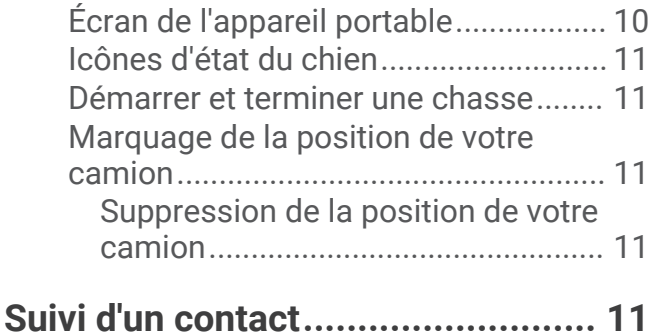

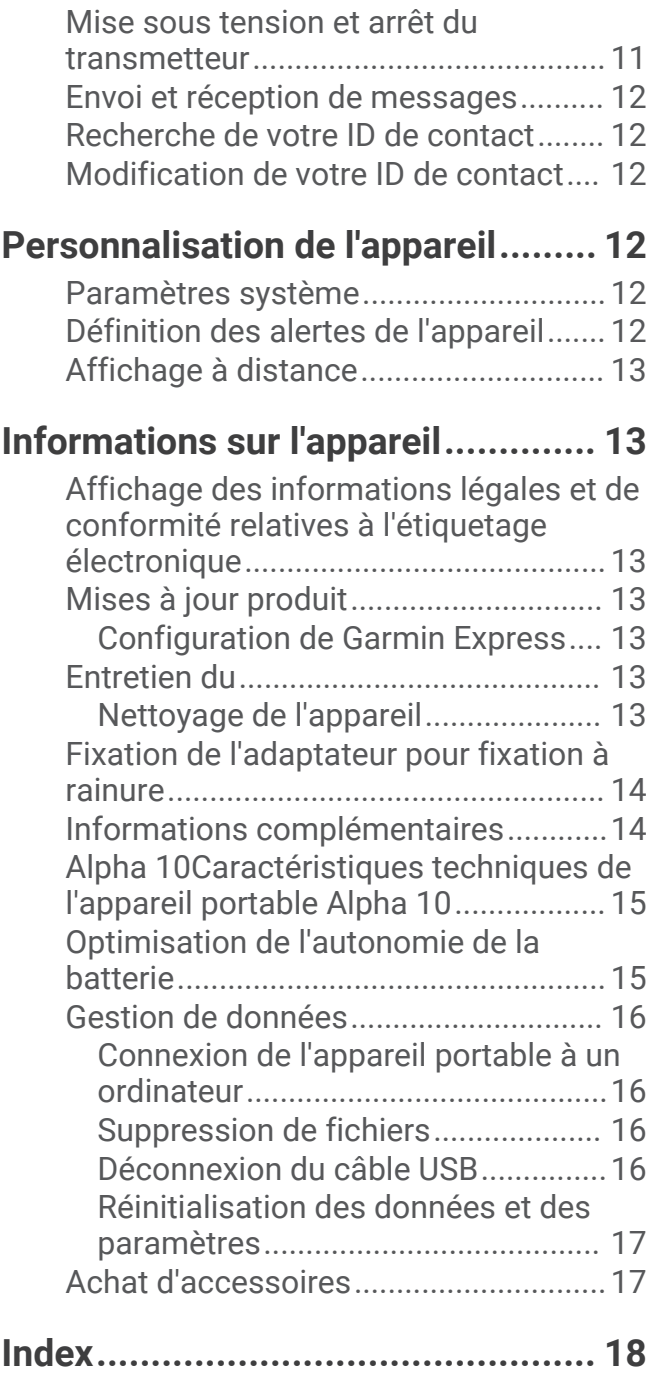

## Mise en route

#### **AVERTISSEMENT**

<span id="page-4-0"></span>Consultez le guide *Informations importantes sur le produit et la sécurité* inclus dans l'emballage du produit pour prendre connaissance des avertissements et autres informations importantes sur le produit.

## Configuration du système

Avant de pouvoir utiliser le système Alpha 10, vous devez configurer les appareils.

- **1** Chargez l'appareil portable (*[Chargement de l'appareil portable](#page-6-0)*, page 3).
- **2** Chargez l'appareil pour collier canin (*[Chargement de l'appareil pour collier de chien](#page-7-0)*, page 4).
- **3** Allumez l'appareil (*[Mise sous tension de l'appareil](#page-7-0)*, page 4).
- **4** Couplez l'appareil pour collier canin avec l'appareil portable (*[Méthodes permettant d'ajouter un appareil pour](#page-9-0)  [collier de chien à un appareil portable](#page-9-0)*, page 6).
- **5** Couplez l'appareil portable avec votre téléphone (*[Couplage d'un smartphone avec votre appareil](#page-12-0)*, page 9).
- **6** Étalonnez le compas (*[Etalonnage du compas](#page-8-0)*, page 5).

## <span id="page-5-0"></span>Alpha 10Appareil portable Alpha 10

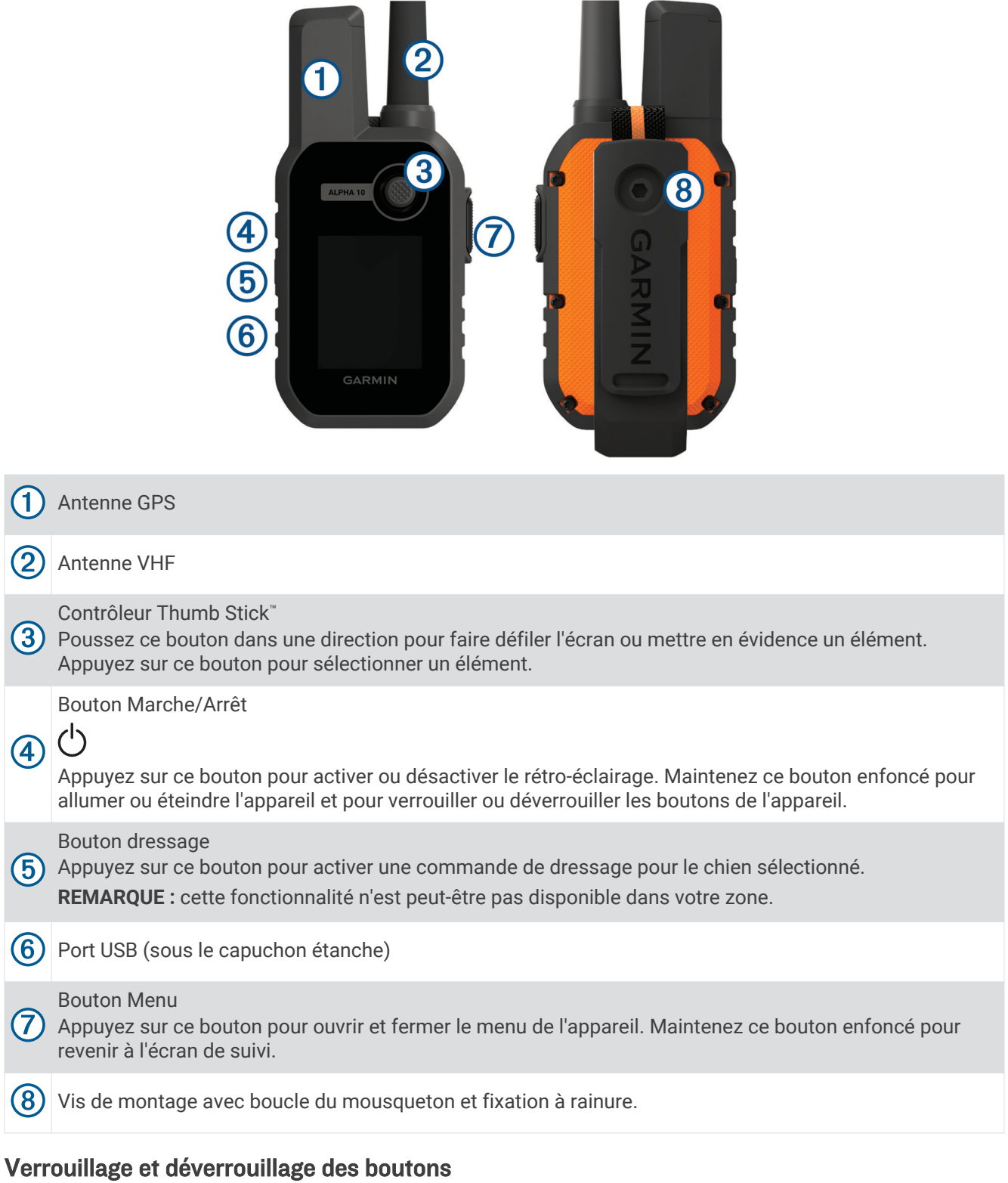

Vous pouvez verrouiller les boutons de l'appareil pour empêcher toute manipulation accidentelle.

- **1** Appuyez sur  $\bigcup$ .
- **2** Sélectionnez **Verrouiller**.
- **3** Maintenez le bouton du menu enfoncé pour déverrouiller les boutons.

## <span id="page-6-0"></span>Chargement de l'appareil portable

#### *AVIS*

Pour éviter tout risque de corrosion, essuyez soigneusement le port USB, le capuchon étanche et la surface environnante avant de charger l'appareil ou de le connecter à un ordinateur.

Veuillez charger complètement la batterie avant d'utiliser l'appareil pour la première fois. Le chargement d'une batterie complètement déchargée dure 2 heures.

**REMARQUE :** l'appareil ne se charge pas lorsque la température est en dehors de la plage de températures approuvée pour le chargement (*[Alpha 10Caractéristiques techniques de l'appareil portable Alpha 10](#page-18-0)*, page 15).

**1** Soulevez le capuchon étanche  $(1)$ .

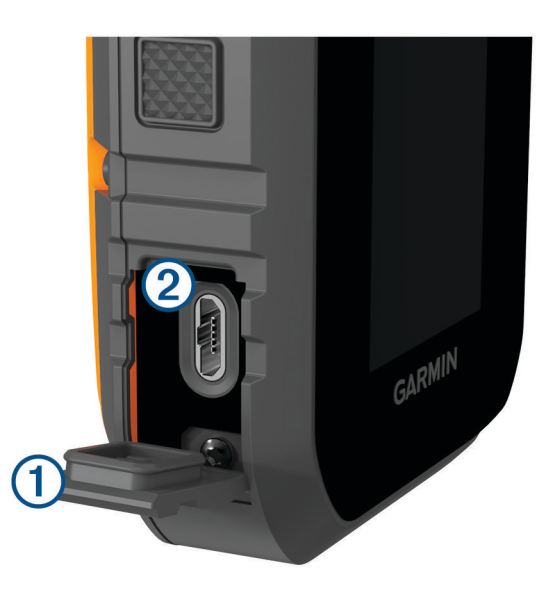

- **2** Branchez la petite extrémité du câble d'alimentation sur le port USB 2 situé sur l'appareil.
- **3** Branchez l'autre extrémité du câble d'alimentation sur une source d'alimentation.
- **4** Lorsque l'appareil est entièrement chargé, débranchez le câble d'alimentation de l'appareil.

## <span id="page-7-0"></span>Chargement de l'appareil pour collier de chien

Pour éviter tout risque de corrosion, essuyez soigneusement les contacts du collier et la zone environnante avant de connecter l'appareil au clip de chargement.

*AVIS*

**REMARQUE :** votre appareil pour collier de chien peut avoir une apparence différente par rapport à l'image.

Veuillez charger complètement la batterie avant d'utiliser l'appareil pour la première fois. Le chargement d'une batterie complètement déchargée dure environ cinq heures.

**1** Refermez le clip de chargement  $\Omega$  sur l'appareil  $\Omega$ .

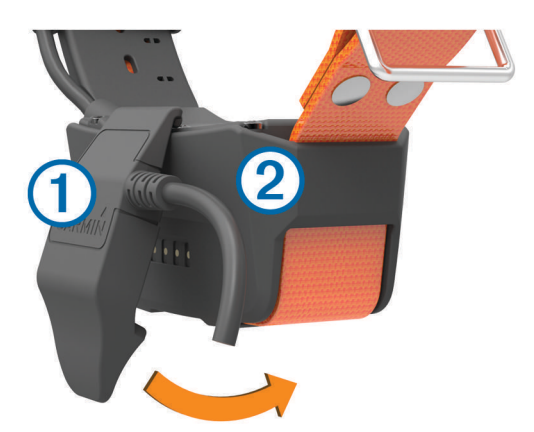

- **2** Branchez la petite extrémité du câble d'alimentation dans le port mini-USB situé sur le câble du clip de chargement.
- **3** Branchez le câble d'alimentation sur une source d'alimentation. Le voyant DEL d'état reste rouge pendant toute la durée du chargement du collier.
- **4** Lorsque le voyant DEL d'état est vert, retirez le clip de chargement du collier.

#### Mise sous tension de l'appareil

- Sur l'appareil portable, appuyez sur le bouton Marche/Arrêt.
- Sur l'appareil pour collier canin, appuyez sur le bouton Marche/Arrêt jusqu'à ce que le voyant LED d'état clignote et que le collier émette un signal sonore.

#### Mise hors tension de l'appareil

- Sur l'appareil portable, maintenez le bouton d'alimentation enfoncé et sélectionnez **Éteindre**.
- Sur l'appareil pour collier canin, appuyez sur le bouton Marche/Arrêt jusqu'à ce que le voyant LED d'état devienne rouge.

#### Sélection d'une langue

Lorsque vous allumez votre appareil pour la première fois, sélectionnez la langue de l'appareil dans la liste des langues disponibles. Vous pouvez modifier le paramètre de langue à partir des paramètres Système.

- **1** Appuyez sur le bouton du menu.
- **2** Sélectionnez **Configurer** > **Système** > **Langue**.
- **3** Sélectionnez une langue.

### <span id="page-8-0"></span>Acquisition des signaux satellites

#### *AVIS*

Cet appareil est conçu pour être utilisé en extérieur uniquement. Pour recevoir un signal satellite, vous devez avoir une vue dégagée du ciel. Si vous utilisez l'appareil en intérieur, la précision du GPS risque d'être moindre.

L'appareil pour collier canin et l'appareil portable doivent acquérir des signaux satellites avant que vous ne placiez l'appareil pour collier canin sur le cou de votre chien. L'acquisition des signaux satellites peut prendre quelques minutes.

- **1** Placez-vous à l'extérieur dans une zone dégagée.
- **2** Mettez les deux appareils sous tension (*[Mise sous tension de l'appareil](#page-7-0)*, page 4).
- **3** Sur l'appareil portable, sélectionnez un collier couplé avec le contrôleur Thumb Stick.

Lorsque des signaux satellites ont été captés par l'appareil pour collier canin, le voyant LED d'état clignote en vert à deux ou trois reprises. Lorsque l'appareil portable a capté des signaux satellites et communiqué avec un appareil pour collier canin couplé, il affiche les informations d'état de l'appareil pour collier canin (*[Écran de](#page-13-0) [l'appareil portable](#page-13-0)*, page 10).

#### Etalonnage du compas

#### *AVIS*

Etalonnez le compas électronique en extérieur. Pour améliorer la précision du cap, éloignez-vous de toute interférence éventuelle avec le champ magnétique terrestre, qui peut provenir des véhicules, des bâtiments ou des lignes électriques aériennes.

Vous devez étalonner le compas après avoir parcouru de longues distances ou après un changement important de température.

- **1** Appuyez sur le bouton du menu.
- **2** Sélectionnez **Etalonner compas**.
- **3** Suivez les instructions présentées à l'écran.

## Configuration de l'appareil pour collier de chien

### <span id="page-9-0"></span>Méthodes permettant d'ajouter un appareil pour collier de chien à un appareil portable

Vous devez ajouter l'appareil pour collier canin à l'appareil portable. Vous pouvez ajouter jusqu'à 20 appareils à un appareil portable via le canal MURS/VHF, en entrant le code de suivi et le code de contrôle ou avec le partage via la technologie sans fil ANT+® . Vous pouvez activer jusqu'à 20 appareils simultanément.

**Utilisation de MURS/VHF** : cette méthode vous permet d'ajouter un appareil pour collier de chien. Une fois l'appareil pour collier de chien placé en mode couplage, appuyez sur la touche Marche/Arrêt.

Cette méthode est utile lorsque vous devez ajouter un nouveau collier au système juste avant de partir chasser (*Ajout d'un chien ou d'un contact avec le couplage sans fil*, page 6).

**Saisie des codes de suivi et de contrôle** : cette méthode vous permet d'ajouter un appareil pour collier de chien dont vous n'êtes pas le propriétaire et qui ne se trouve pas dans la zone. Le propriétaire du chien doit déterminer si vous pouvez uniquement suivre le chien ou si vous pouvez le suivre et le contrôler. Cette méthode nécessite que le propriétaire connaisse les codes et les communique à la personne qui ajoute l'appareil pour collier de chien.

Cette méthode est utile lorsque vous souhaitez ajouter un appareil pour collier de chien au cours d'une chasse, alors que vous n'êtes pas à proximité du chien en question. Par exemple, vous pouvez ajouter l'appareil pour collier canin d'un nouveau chien à votre appareil portable, alors que vous n'êtes pas le propriétaire de cet appareil pour collier canin (*[Ajout d'un chien à l'aide des codes de suivi et de contrôle](#page-10-0)*, [page 7](#page-10-0)).

**REMARQUE :** cette fonction varie selon le type d'appareil pour collier de chien et la disponibilité de cette fonction dans votre région. Vous pouvez voir uniquement des codes de suivi, ou des codes de suivi et de contrôle.

#### Ajout d'un chien ou d'un contact avec le couplage sans fil

- **1** Si l'appareil pour collier canin est activé, éteignez-le (*[Mise hors tension de l'appareil](#page-7-0)*, page 4).
- **2** Maintenez enfoncé le bouton Marche/Arrêt de l'appareil pour collier canin jusqu'à ce qu'il émette deux séries de bips (environ 2 secondes), puis relâchez le bouton.

Le voyant DEL d'état clignote rapidement en vert. L'appareil pour collier de chien est maintenant prêt à être lié, ou couplé , avec l'appareil portable.

- **3** Sur l'appareil portable, appuyez sur le bouton du menu.
- **4** Sélectionnez **Ajouter appareil**.
- **5** Sélectionner une option :
	- Si vous vous trouvez à proximité de l'appareil pour collier canin, sélectionnez **Chien** > **Coupler le collier**, puis suivez les instructions qui s'affichent à l'écran.
	- Pour ajouter un contact ou un appareil pour collier canin en recevant des informations à partir d'un autre appareil portable, sélectionnez **Recevoir infos partagées**.

**REMARQUE :** pour que l'ajout du contact ou de l'appareil pour collier canin réussisse, l'autre appareil portable doit partager les informations via le réseau sans fil (*[Partager un chien ou un contact avec une](#page-10-0) [connexion sans fil](#page-10-0)*, page 7).

**6** Après avoir ajouté l'appareil, saisissez le nom du chien ou du contact et sélectionnez **Terminé**.

#### Ajout d'un contact à l'aide de l'ID de transmission

- **1** Sur l'appareil portable, appuyez sur le bouton du menu.
- **2** Sélectionnez **Ajouter appareil** > **Contact**.
- **3** Entrez l'ID de transmission du contact.
- **4** Entrez le nom du contact, puis sélectionnez **Terminé**.

#### <span id="page-10-0"></span>Partager un chien ou un contact avec une connexion sans fil

Pour partager des données via la technologie sans fil ANT+, vous devez placer votre appareil portable Alpha à moins de 3 m (10 pi) de l'autre appareil portable.

- **1** Sélectionnez le chien ou le contact à partager ou sélectionnez **Options de l'appareil**.
- **2** Sélectionnez **Partager** > **Partager sans fil**.
- **3** Sélectionnez **Oui** pour permettre à l'autre personne de suivre votre chien et de corriger son comportement si nécessaire.

Pour que le partage du contact ou de l'appareil pour collier canin réussisse, l'autre appareil portable doit recevoir les informations de l'appareil (*[Ajout d'un chien ou d'un contact avec le couplage sans fil](#page-9-0)*, page 6).

#### Modification du partage d'informations sur un chien

- **1** Dans l'écran de suivi, sélectionnez le chien que vous souhaitez modifier ou sélectionnez **Options de l'appareil**.
- **2** Sélectionnez **Partager**.
- **3** Sélectionner une option :
	- Sélectionnez **Code de suivi** pour modifier le code de suivi de l'appareil pour collier canin.
	- Sélectionnez **Code de contrôle** pour modifier le code de contrôle de l'appareil pour collier canin.
	- Sélectionnez **Partager sans fil** pour partager les informations de l'appareil pour collier canin avec un autre appareil portable.
	- Sélectionnez **Afficher les anciens codes** pour afficher les codes de suivi et de contrôle précédents pour l'appareil pour collier canin.

**REMARQUE :** cette fonction n'est pas disponible sur tous les appareils.

#### Ajout d'un chien à l'aide des codes de suivi et de contrôle

**REMARQUE :** cette fonction varie selon le type d'appareil pour collier de chien et la disponibilité de cette fonction dans votre région.

Pour ajouter un chien à l'aide des codes de suivi et de contrôle, le propriétaire du chien doit connaître ces codes (*Recherche du numéro d'identification et des codes de suivi et de contrôle associés à un chien*, page 7) et vous les communiquer.

Vous pouvez utiliser des codes de suivi et de contrôle pour autoriser un appareil portable à interagir avec votre appareil pour collier de chien. Si vous n'êtes pas à proximité du chien que vous souhaitez ajouter ou que vous ne parvenez pas à activer le mode couplage du collier, vous pouvez ajouter le chien à l'aide des codes de suivi et de contrôle.

- **1** Sur l'appareil portable, appuyez sur le bouton du menu.
- **2** Sélectionnez **Ajouter appareil** > **Chien** > **Saisir le code de partage**.
- **3** Entrez le code de suivi ou de contrôle associé au collier, puis sélectionnez **Terminé**.

Le code de suivi du chien vous permet de le suivre. Le code de contrôle du chien vous permet de le suivre et de le dresser.

**4** Entrez le nom du chien, puis sélectionnez **Terminé**.

#### Recherche du numéro d'identification et des codes de suivi et de contrôle associés à un chien

Vous pouvez partager un code de suivi de chien qui permet à une autre personne de suivre votre chien. Vous pouvez également partager le code de contrôle d'un chien pour permettre à une autre personne de le suivre et de le dresser.

- **1** Sélectionnez un chien ou sélectionnez **Options de l'appareil**.
- **2** Sélectionnez **Partager**.

Le code de suivi et le code de contrôle se trouvent sous le nom du chien.

#### <span id="page-11-0"></span>Informations concernant la radio VHF

Ce produit doit uniquement être utilisé sur des fréquences radio spécifiques susceptibles de varier en fonction du pays d'utilisation. Consultez l'emballage du produit ou rendez-vous sur le site [www.garmin.com/tracking](http://www.garmin.com/tracking-legal)[legal](http://www.garmin.com/tracking-legal) pour en savoir plus sur la fréquence radio de ce produit.

## Modifications des informations sur un chien

- **1** Dans l'écran de suivi, sélectionnez le chien que vous souhaitez modifier ou sélectionnez **Options de l'appareil**.
- **2** Sélectionnez **Modifier**.
- **3** Sélectionner une option :
	- Sélectionnez **Voyant du collier** pour changer le mode d'éclairage du collier.
	- Sélectionnez **ID** pour changer l'ID de l'appareil pour collier canin.
	- Sélectionnez **Taux mise à jour** pour modifier la fréquence de transmission des données de position de l'appareil pour collier canin.
	- Sélectionnez **Mettre à jour le code de partage** pour modifier le code de partage de l'appareil pour collier canin.
	- Sélectionnez **Type de chien** pour définir les alertes envoyées par l'appareil pour collier canin.
	- Sélectionnez **Économie d'énergie** pour activer ou désactiver le mode Économie d'énergie. **REMARQUE :** le taux de mise à jour passe automatiquement à 2 minutes lorsque le niveau de charge est à 25 %.
	- Sélectionnez **Couleur** pour définir la couleur utilisée pour identifier le chien sur les appareils externes.
	- Sélectionnez **Mode veille du collier** pour activer ou désactiver le mode veille du collier. **REMARQUE :** lorsqu'il est connecté à l'appareil portable, l'appareil pour collier canin peut être placé en mode veille pour préserver l'autonomie de la batterie quand vous ne suivez pas activement votre chien.
	- Sélectionnez **Nom** pour modifier le nom du chien.
	- Sélectionnez **Supprimer** pour supprimer le chien de votre appareil.

#### Communication avec le collier

Assurez-vous qu'aucun obstacle ne se trouve entre l'appareil portable et l'appareil pour collier de chien afin d'obtenir un signal de communication optimal. Pour bénéficier de conditions de visibilité optimales, rendez-vous au point d'altitude le plus élevé de votre secteur (par exemple, le sommet d'une colline).

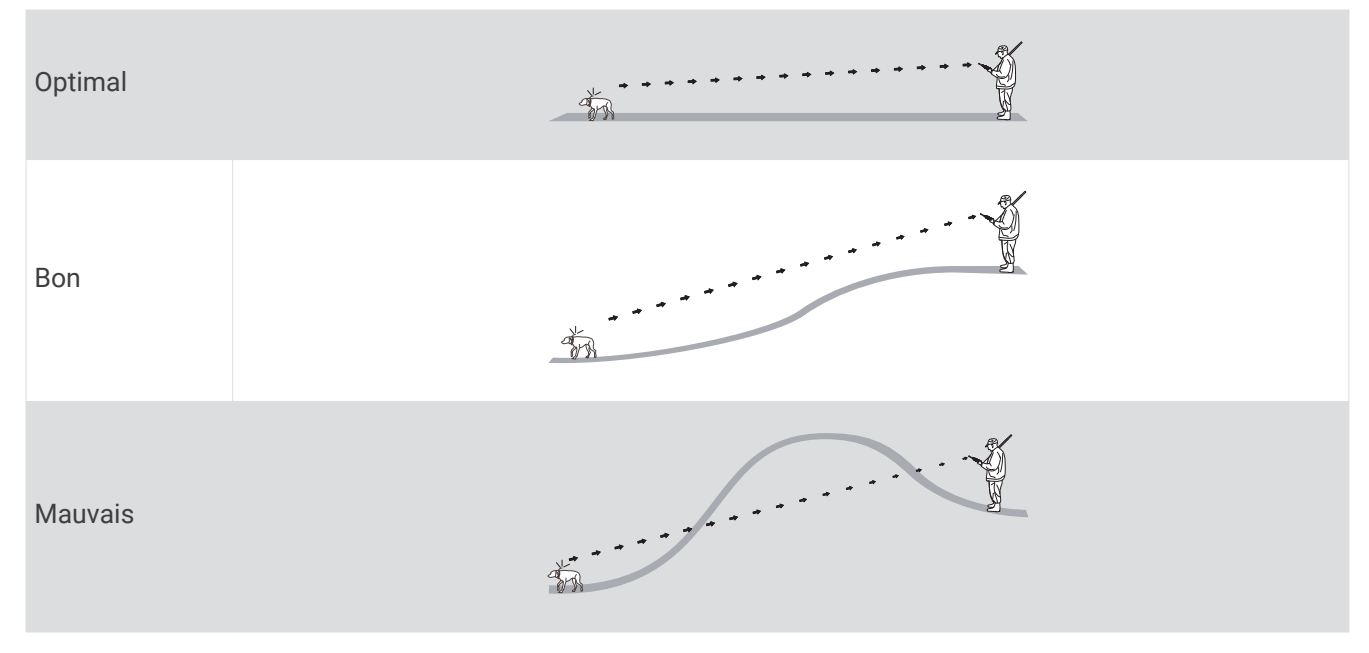

## Fonctionnalités connectées

<span id="page-12-0"></span>Les fonctions connectées sont disponibles pour votre appareil Alpha 10 lorsque vous installez l'application Garmin Explore™ sur un smartphone compatible et connectez l'appareil portable à votre smartphone à l'aide de la technologie Bluetooth®. Consultez le site [garmin.com/apps](http://garmin.com/apps) pour obtenir de plus amples informations.

**Garmin Explore** : l'application Garmin Explore affiche la position du chien et les informations de suivi pendant une chasse. Après avoir mis fin à une chasse, vous pouvez consulter les tracés et d'autres informations pour en savoir plus sur ce qui s'est passé pendant la chasse.

## Couplage d'un smartphone avec votre appareil

Pour que vous puissiez utiliser les fonctions connectées de l'appareil, celui-ci doit être couplé directement via l'application Garmin Explore et non pas via les paramètres Bluetooth de votre smartphone.

- **1** Placez votre smartphone compatible dans un rayon de 10 m (33 pi) de votre appareil.
- **2** Appuyez sur le bouton du menu de votre appareil portable.
- **3** Sélectionnez **Configurer** > **Téléphone**.
- **4** Si besoin, sélectionnez le commutateur pour activer la technologie Bluetooth.
- **5** Sélectionnez **Coupler le téléphone**.
- **6** Sur votre smartphone compatible, activez la technologie Bluetooth et ouvrez l'application Garmin Explore.
- **7** Dans l'application Garmin Explore, sélectionnez **Appareils** > **Coupler l'appareil**.
- **8** Suivez les instructions à l'écran dans l'application Garmin Explore pour coupler l'appareil.

## Suivi de chien

L'appareil portable vous permet de suivre un ou plusieurs chiens à l'aide du compas de suivi. Le pointeur du compas indique dans quelle direction se trouve le chien.

## <span id="page-13-0"></span>Écran de l'appareil portable

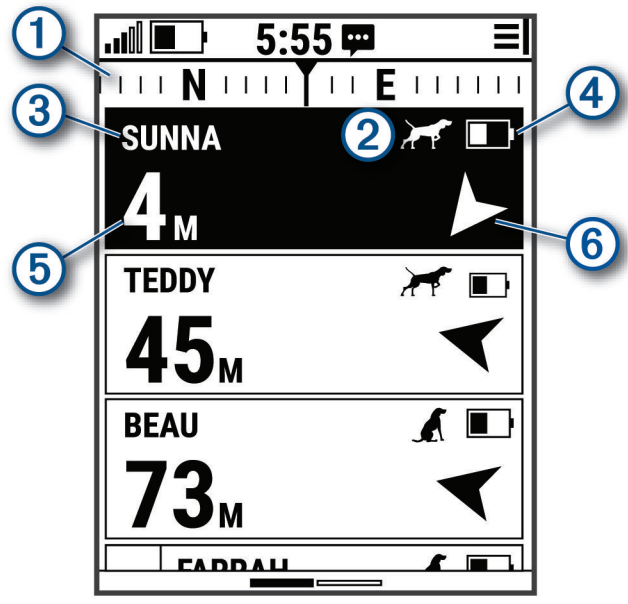

Affiche la direction dans laquelle votre appareil pointe.

**REMARQUE :** si le compas ne pointe pas précisément dans la direction actuelle, vous devrez peut-être étalonner l'appareil portable (*[Etalonnage du compas](#page-8-0)*, page 5).

Affiche l'état actuel du chien (*[Icônes d'état du chien](#page-14-0)*, page 11).

**REMARQUE :** si l'appareil portable ne parvient plus à communiquer avec l'appareil pour collier canin, les  $\circled{2}$ 

symboles  $\bigodot$  et  $\Box$  s'affichent.

(3) Indique l'appareil pour collier canin actuellement sélectionné.

Niveau de charge de la batterie de l'appareil pour collier canin.

 État de la batterie inconnu. Indique que l'appareil portable ne peut pas déterminer l'état de la batterie de l'appareil pour collier canin.

- (5) Distance de l'appareil pour collier canin.
- **(6)** Direction de l'appareil pour collier canin.

## <span id="page-14-0"></span>Icônes d'état du chien

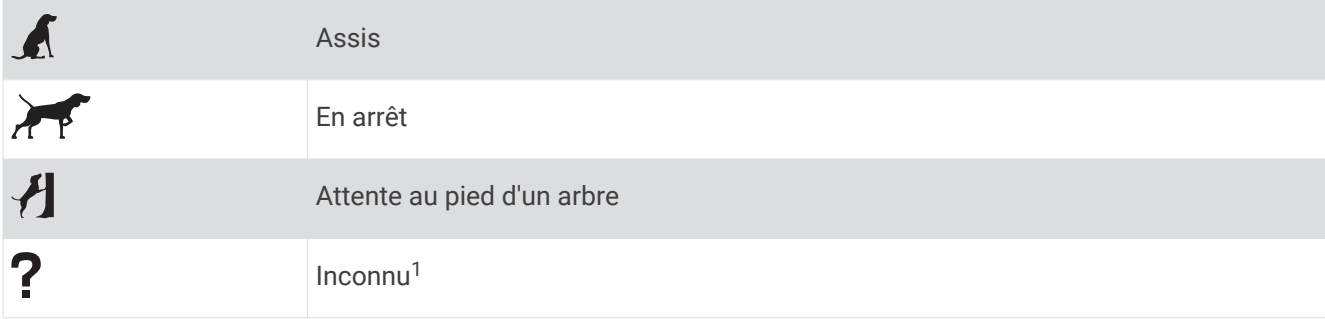

#### Démarrer et terminer une chasse

Vous pouvez démarrer et terminer une chasse sur votre appareil portable.

**REMARQUE :** lorsque votre appareil est connecté à l'application Garmin Explore, les données de la chasse sont automatiquement téléchargées sur votre compte Garmin Explore lorsque vous terminé une chasse.

- **1** Appuyez sur le bouton du menu.
- **2** Sélectionnez **Commencer à chasser**.
- **3** Sélectionnez le chronomètre de la chasse pour terminer la chasse.
- **4** Sélectionnez **Oui**.

#### Marquage de la position de votre camion

Vous pouvez signaler la position de votre camion afin de le retrouver après une chasse.

- **1** Appuyez sur le bouton du menu.
- **2** Sélectionnez **Marquer le véhicule**.

#### Suppression de la position de votre camion

Vous devez supprimer la position précédemment marquée de votre camion pour pouvoir marquer une nouvelle position.

- **1** Appuyez sur le bouton du menu.
- **2** Sélectionnez le camion marqué.
- **3** Sélectionnez **Supprimer**.

## Suivi d'un contact

Vous pouvez suivre la position des autres chasseurs afin de toujours savoir où ils sont. Vous pouvez également envoyer des messages à vos contacts. Un appareil portable Alpha 10 peut suivre jusqu'à 20 appareils, y compris les appareils pour collier canin et les appareils portables compatibles.

#### Mise sous tension et arrêt du transmetteur

Pour pouvoir ajouter un contact, vous devez allumer le transmetteur.

**REMARQUE :** a basse température, si le niveau de la batterie est faible mais que vous tentez de lancer une transmission, l'appareil risque de s'éteindre.

- **1** Appuyez sur le bouton du menu.
- **2** Sélectionnez **Configurer** > **ID de transmission** > **État**.

<sup>&</sup>lt;sup>1</sup> L'icône d'état Inconnu indique que l'appareil portable ne peut pas communiquer avec l'appareil pour collier canin.

## <span id="page-15-0"></span>Envoi et réception de messages

Pour envoyer un message à vos contacts ou recevoir un message de ceux-ci, vous devez mettre le transmetteur sous tension (*[Mise sous tension et arrêt du transmetteur](#page-14-0)*, page 11).

Vous pouvez envoyer et recevoir des messages automatiques. Lorsque vous recevez un message, il apparaît en haut de l'écran de votre appareil. Appuyez sur n'importe quel bouton pour ignorer le message. Vous pouvez choisir parmi 18 messages à envoyer à vos contacts, comme Aide et J'arrive.

- **1** Dans l'écran de suivi, utilisez la Thumb Stick pour faire défiler vers la droite.
- **2** Sélectionnez **Envoyer le message**.
- **3** Sélectionnez un message.

Le message est envoyé à vos contacts, précédé de votre nom. Toutes les personnes qui suivent votre appareil portable le recevront.

#### Recherche de votre ID de contact

- **1** Appuyez sur le bouton du menu.
- **2** Sélectionnez **Configurer** > **ID de transmission**. Votre ID de contact s'affiche sous l'option Mon ID.

## Modification de votre ID de contact

- **1** Appuyez sur le bouton du menu.
- **2** Sélectionnez **Configurer** > **ID de transmission** > **Mon ID**.
- **3** Sélectionnez un nouvel ID de contact.

## Personnalisation de l'appareil

#### Paramètres système

Dans le menu principal, sélectionnez **Configurer** > **Système**.

**Langue** : définit la langue du texte de l'appareil.

**REMARQUE :** les changements de langue n'ont aucun impact sur les données saisies par l'utilisateur.

**Verrouillage automatique** : vous permet de verrouiller les boutons de l'appareil après une durée spécifiée.

**Unités** : permet de définir les unités de mesure.

**Format d'heure** : permet de définir si vous souhaitez que l'heure soit affichée au format 12 heures ou 24 heures sur l'appareil.

**Capture d'écran** : permet d'enregistrer l'image affichée sur l'écran de l'appareil en appuyant sur la Thumb Stick.

- **Restaurer les réglages par défaut** : permet de restaurer tous les paramètres par défaut et d'enregistrer toutes les informations saisies par l'utilisateur.
- **Réinitialisation d'usine** : permet de supprimer toutes les données utilisateur et de restaurer tous les paramètres par défaut.

**Info produit** : affiche les informations de conformité et réglementaires relatives à l'étiquetage électronique.

## Définition des alertes de l'appareil

Vous pouvez personnaliser le type d'alerte reçue sur votre appareil pour les messages et les avertissements.

- **1** Appuyez sur le bouton du menu.
- **2** Sélectionnez **Configurer** > **Alarmes**.
- **3** Sélectionnez un type d'alerte pour chaque catégorie.

## <span id="page-16-0"></span>Affichage à distance

L'appareil portable utilise la technologie ANT+ pour partager la position du chien avec les appareils Garmin DriveTrack™ et les montres de plein air compatibles. L'appareil portable peut transmettre à plusieurs appareils à la fois. Vous pouvez activer ou désactiver le partage de ces données à tout moment en appuyant sur le bouton menu et en sélectionnant **Configurer** > **Affich. à dist.** > **État**.

**REMARQUE :** pour plus d'informations sur le partage des positions du chien avec un autre appareil, consultez le manuel d'utilisation de l'appareil.

## Informations sur l'appareil

## Affichage des informations légales et de conformité relatives à l'étiquetage électronique

L'étiquette de l'appareil est fournie sous forme électronique. L'étiquette électronique peut contenir des informations légales, comme les numéros d'identification fournis par la FCC ou des marques de conformité régionales, ainsi que des informations relatives au produit et à sa licence.

- **1** Appuyez sur le bouton du menu.
- **2** Dans le menu **Configuration**, sélectionnez **Système**.
- **3** Sélectionnez **Info produit**.

#### Mises à jour produit

Sur votre ordinateur, installez Garmin Express™ [\(www.garmin.com/express](http://www.garmin.com/express)).

Ceci vous permet d'accéder facilement aux services suivants pour les appareils Garmin® :

- Mises à jour logicielles
- Enregistrement du produit

#### Configuration de Garmin Express

- **1** Connectez l'appareil à votre ordinateur à l'aide d'un câble USB.
- **2** Rendez-vous sur [garmin.com/express](http://garmin.com/express).
- **3** Suivez les instructions présentées à l'écran.

#### Entretien du

*AVIS*

N'entreposez pas l'appareil dans un endroit où il est susceptible d'être exposé de manière prolongée à des températures extrêmes, au risque de provoquer des dommages irrémédiables.

Evitez de mettre l'appareil en contact avec des nettoyants chimiques, des solvants, de la crème solaire ou des répulsifs contre les insectes pouvant endommager les parties en plastique et les finitions.

Fixez le capuchon étanche hermétiquement pour éviter d'endommager le port USB.

Evitez les chocs et les manipulations brusques qui risquent d'endommager l'appareil.

#### Nettoyage de l'appareil

- **1** Nettoyez l'appareil à l'aide d'un chiffon humecté d'un détergent non abrasif.
- **2** Essuyez l'appareil.

Après le nettoyage, laissez bien sécher l'appareil.

## <span id="page-17-0"></span>Fixation de l'adaptateur pour fixation à rainure

**1** Retirez la petite vis  $\overline{1}$  de la sangle du mousqueton  $\overline{2}$ .

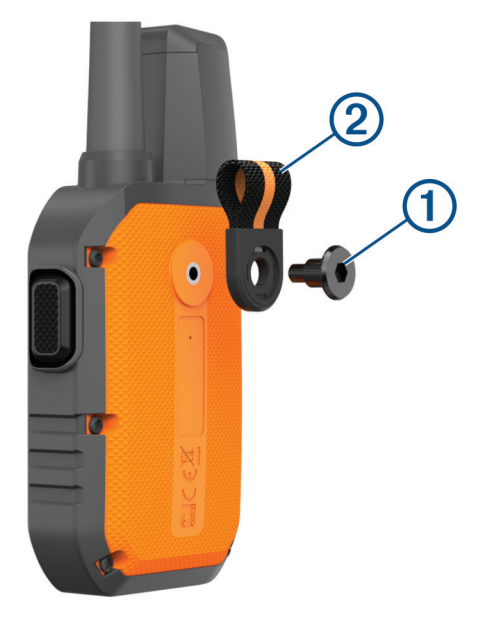

**2** Fixez l'adaptateur pour fixation à rainure  $\overline{1}$  au dos de l'appareil à l'aide de la grande vis  $\overline{2}$  incluse avec l'appareil.

**ASTUCE :** l'adaptateur pour fixation à rainure peut être installé sur la sangle du mousqueton. Vous pouvez choisir d'installer l'adaptateur par-dessus la sangle ou d'enlever la sangle.

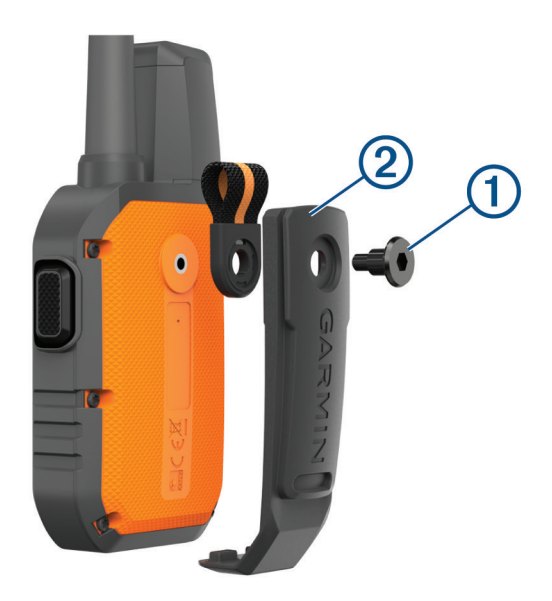

#### Informations complémentaires

Vous trouverez des informations complémentaires au sujet de ce produit sur le site Garmin.

- Rendez-vous sur [support.garmin.com](http://support.garmin.com) pour profiter d'autres manuels, articles et mises à jour logicielles.
- Rendez-vous sur le site [buy.garmin.com](http://buy.garmin.com) ou contactez votre revendeur Garmin pour plus d'informations sur les accessoires en option et sur les pièces de rechange.

## <span id="page-18-0"></span>Alpha 10Caractéristiques techniques de l'appareil portable Alpha 10

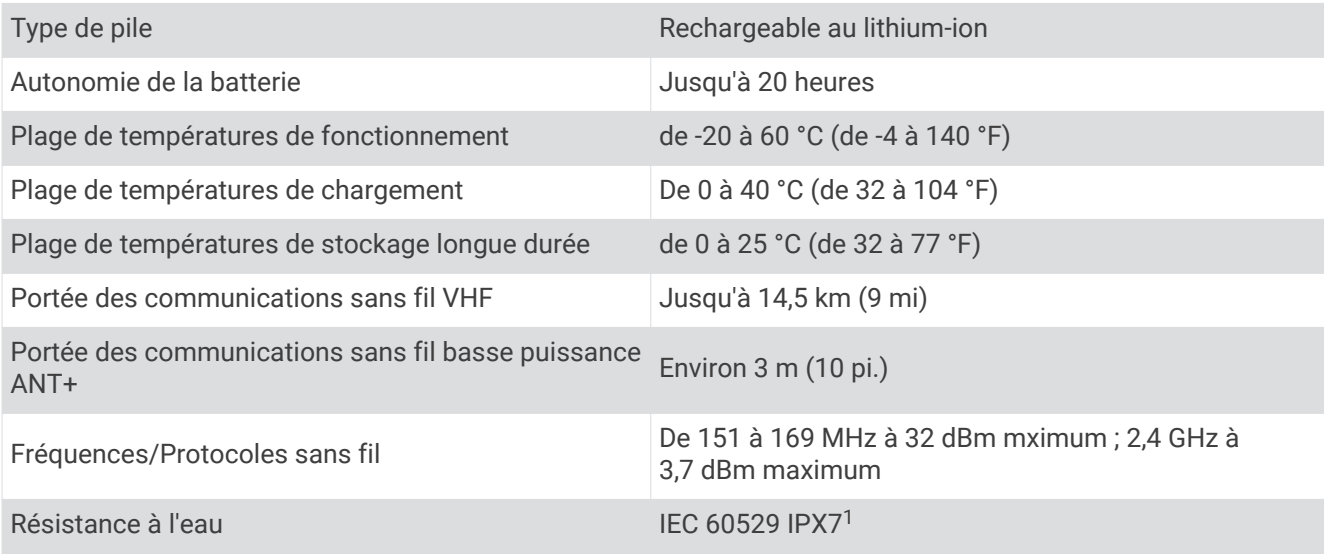

## Optimisation de l'autonomie de la batterie

Vous pouvez prolonger la durée de la batterie du collier et de l'appareil portable de diverses manières.

- Éteignez le transmetteur (*[Mise sous tension et arrêt du transmetteur](#page-14-0)*, page 11).
- Désactivez **Affich. à dist.** (*[Affichage à distance](#page-16-0)*, page 13).
- Activez le mode d'économie d'énergie pour l'appareil pour collier canin (*[Modifications des informations sur un](#page-11-0) chien*[, page 8](#page-11-0)).
- Limitez le nombre de ressources suivies à 3.

<sup>1</sup> L'appareil résiste à une immersion accidentelle dans un mètre d'eau pendant 30 minutes. Pour plus d'informations, rendez-vous sur [www.garmin.com/water](http://www.garmin.com/waterrating)[rating.](http://www.garmin.com/waterrating)

## <span id="page-19-0"></span>Gestion de données

#### Connexion de l'appareil portable à un ordinateur

*AVIS*

Pour éviter tout risque de corrosion, essuyez soigneusement le port USB, le capuchon étanche et la surface environnante avant de charger l'appareil ou de le connecter à un ordinateur.

**1** Soulevez le capuchon étanche  $(1)$ .

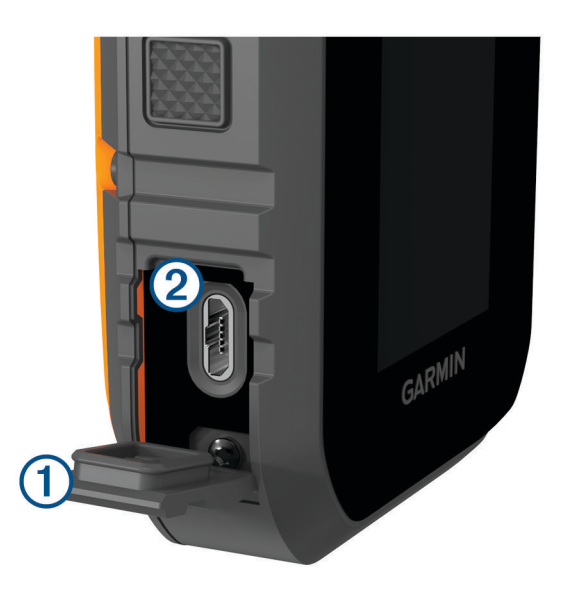

- **2** Branchez la petite extrémité du câble USB sur le connecteur USB (2) de l'appareil.
- **3** Branchez l'autre extrémité du câble USB sur un port USB disponible sur un ordinateur. Votre appareil apparaît en tant que lecteur amovible sur le Poste de travail sur les ordinateurs Windows® et en tant que volumes installés sur les ordinateurs Mac® .

#### Suppression de fichiers

#### *AVIS*

Si vous avez des doutes sur la fonction d'un fichier, ne le supprimez pas. La mémoire de l'appareil contient des fichiers système importants que vous ne devez pas supprimer.

- **1** Ouvrez le lecteur ou volume **Garmin**.
- **2** Le cas échéant, ouvrez un dossier ou un volume.
- **3** Sélectionnez un fichier.
- **4** Appuyez sur la touche **Supprimer** de votre clavier.

#### Déconnexion du câble USB

Si votre appareil est connecté à votre ordinateur en tant que volume ou lecteur amovible, déconnectez votre appareil de votre ordinateur en toute sécurité, afin d'éviter toute perte de données. Si votre appareil est connecté à votre ordinateur Windows en tant qu'appareil portable, il n'est pas nécessaire de déconnecter l'appareil en toute sécurité.

- **1** Effectuez l'une des actions suivantes :
	- Sur un ordinateur sous Windows, sélectionnez l'icône **Retirer le périphérique en toute sécurité** dans la barre d'état système, puis sélectionnez votre appareil.
	- Pour les ordinateurs Apple® , sélectionnez l'appareil, puis **Fichier** > **Ejecter**.
- **2** Débranchez le câble de l'ordinateur.

#### <span id="page-20-0"></span>Réinitialisation des données et des paramètres

L'appareil offre des options pour supprimer vos données utilisateur et restaurer tous les paramètres par défaut.

- **1** Appuyez sur le bouton du menu.
- **2** Sélectionnez **Configurer** > **Système**.
- **3** Sélectionner une option :
	- Pour restaurer tous les paramètres par défaut et enregistrer toutes les informations saisies par l'utilisateur, sélectionnez **Restaurer les réglages par défaut**.
	- Pour supprimer toutes les données utilisateur et réinitialiser tous les paramètres à leurs valeurs par défaut, sélectionnez **Réinitialisation d'usine**.

### Achat d'accessoires

Rendez-vous sur [garmin.com/accessories.](http://garmin.com/accessories)

#### **Index**

#### <span id="page-21-0"></span>**A**

accessoires **[14](#page-17-0), [17](#page-20-0)** alarmes, tonalités **[12](#page-15-0)** ANT+ **[13](#page-16-0)** appareil, entretien **[13](#page-16-0)** applications **[9](#page-12-0)**

#### **C**

caractéristiques techniques **[15](#page-18-0)** chargement collier **[4](#page-7-0)** portable **[3](#page-6-0)** chasseur **[11](#page-14-0)** chien ajout **[6,](#page-9-0) [7](#page-10-0)** codes de suivi et de contrôle **[7](#page-10-0)** ID **[7](#page-10-0)** informations **[7](#page-10-0), [8](#page-11-0)** suivi **[9,](#page-12-0) [11](#page-14-0)** collier **[8](#page-11-0)** chargement **[4](#page-7-0)** communication radio **[8](#page-11-0)** communications radio en visibilité **[8](#page-11-0)** compas, étalonnage **[5](#page-8-0)** contact **[11](#page-14-0), [12](#page-15-0)** couplage, smartphone **[9](#page-12-0)**

#### **D**

dépannage **[14,](#page-17-0) [17](#page-20-0)** données utilisateur **[16](#page-19-0)** suppression **[16](#page-19-0)**

#### **E**

écran **[10](#page-13-0)**

#### **F**

fréquences radio **[8](#page-11-0)**

#### **G**

Garmin Express **[13](#page-16-0)** mise à jour du logiciel **[13](#page-16-0)** GPS, paramètres **[12](#page-15-0)**

#### **I**

icônes **[10,](#page-13-0) [11](#page-14-0)**

#### **L**

logiciel, mise à jour **[13](#page-16-0)**

#### **M**

messages **[12](#page-15-0)**

#### **N**

nettoyage de l'appareil **[13](#page-16-0)**

#### **O**

ordinateur, connexion **[16](#page-19-0)**

#### **P**

paramètres **[12](#page-15-0)** pile chargement **[3](#page-6-0)** optimisation **[15](#page-18-0)**

#### **R**

réglage initial **[4](#page-7-0)** réinitialisation de l'appareil **[17](#page-20-0)**

#### **S**

signaux satellites, acquisition **[5](#page-8-0)** smartphone applications **[9](#page-12-0)** couplage **[9](#page-12-0)** supports **[14](#page-17-0)** suppression, toutes les données utilisateur **[16](#page-19-0)**

#### **T**

technologie Bluetooth **[9](#page-12-0)** tonalités **[12](#page-15-0)** touche Marche/Arrêt **[4](#page-7-0)** touches **[2](#page-5-0)** verrouillage **[2](#page-5-0)**

#### **U**

USB, déconnexion **[16](#page-19-0)**

#### **V**

verrouillage, touches **[2](#page-5-0)**

#### **W**

waypoints, suivi **[11](#page-14-0)** Wi‑Fi **[9](#page-12-0)**

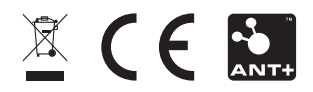

Décembre 2021 GUID-1D417107-4752-4DBB-B711-BC3B010D1792 v2